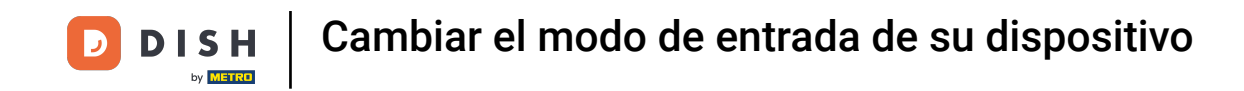

Bienvenido a la aplicación DISH POS. En este tutorial, te mostramos cómo cambiar el modo de entrada.  $\bigcap$ Primero, abre el menú y ve a Ajustes.

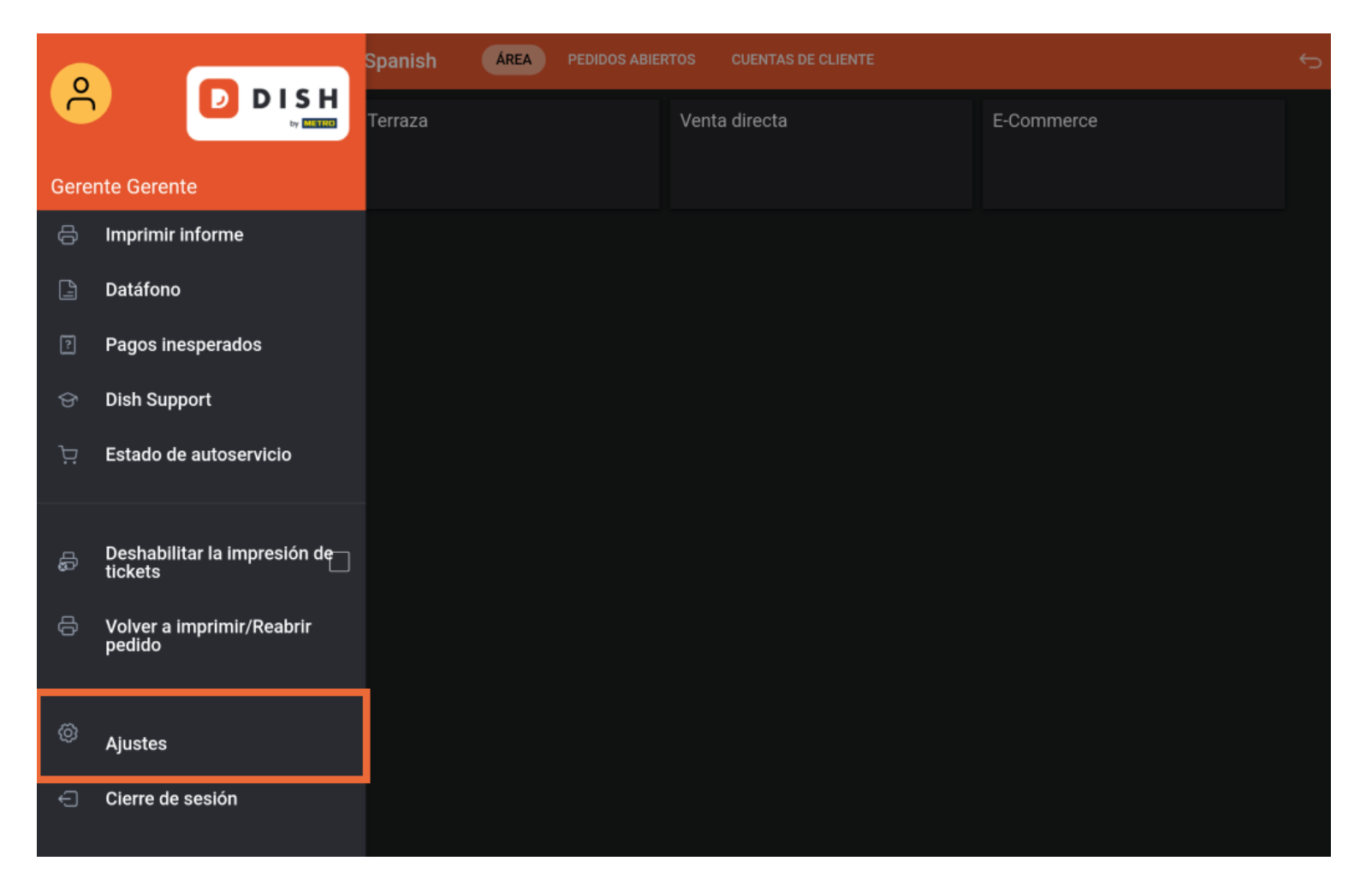

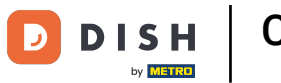

Una vez que estés en los ajustes de la aplicación, pulsa en Ajustes de introducción.  $\boldsymbol{0}$ 

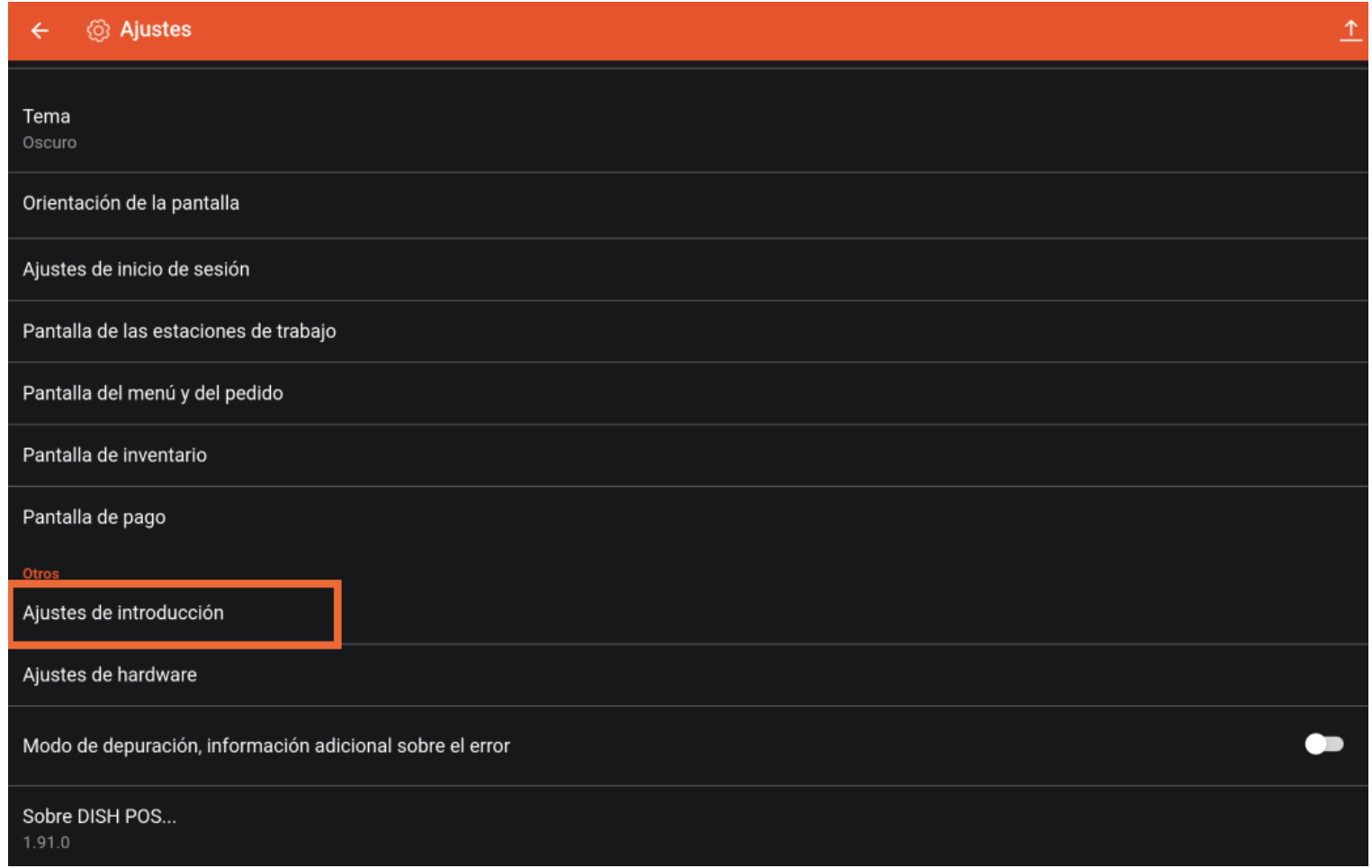

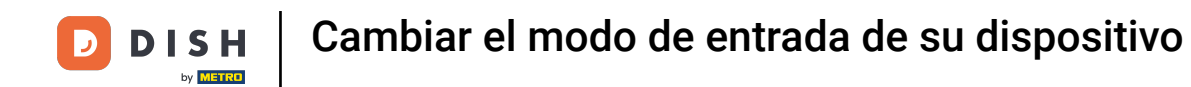

Pulsando sobre Método de entrada, puedes establecer cómo se mostrarán los artículos.  $\boldsymbol{\Theta}$ 

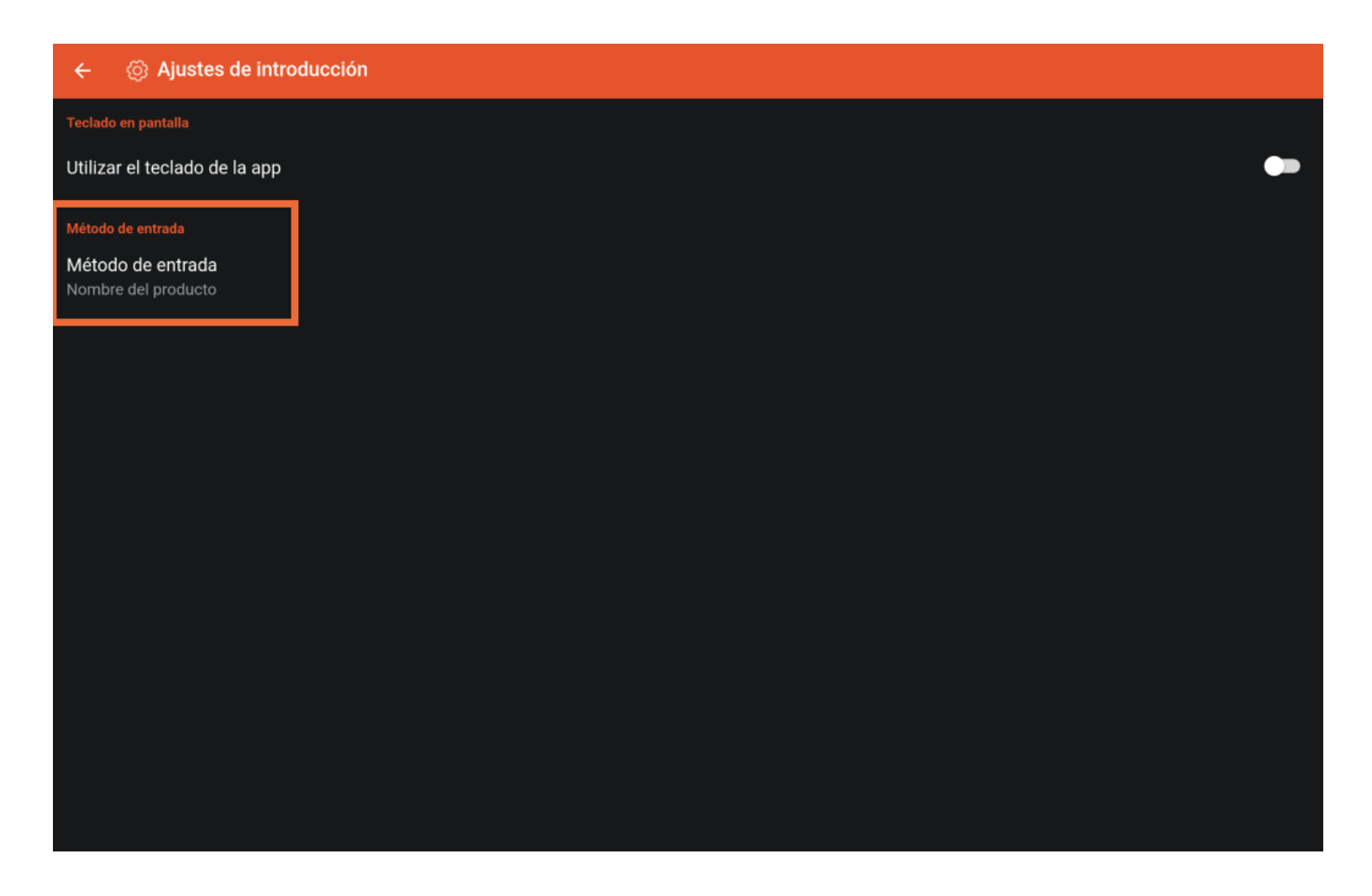

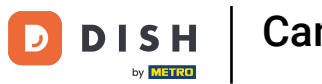

Aparecerá entonces una ventana emergente en la que deberás marcar la opción correspondiente.  $\bigcap$ 

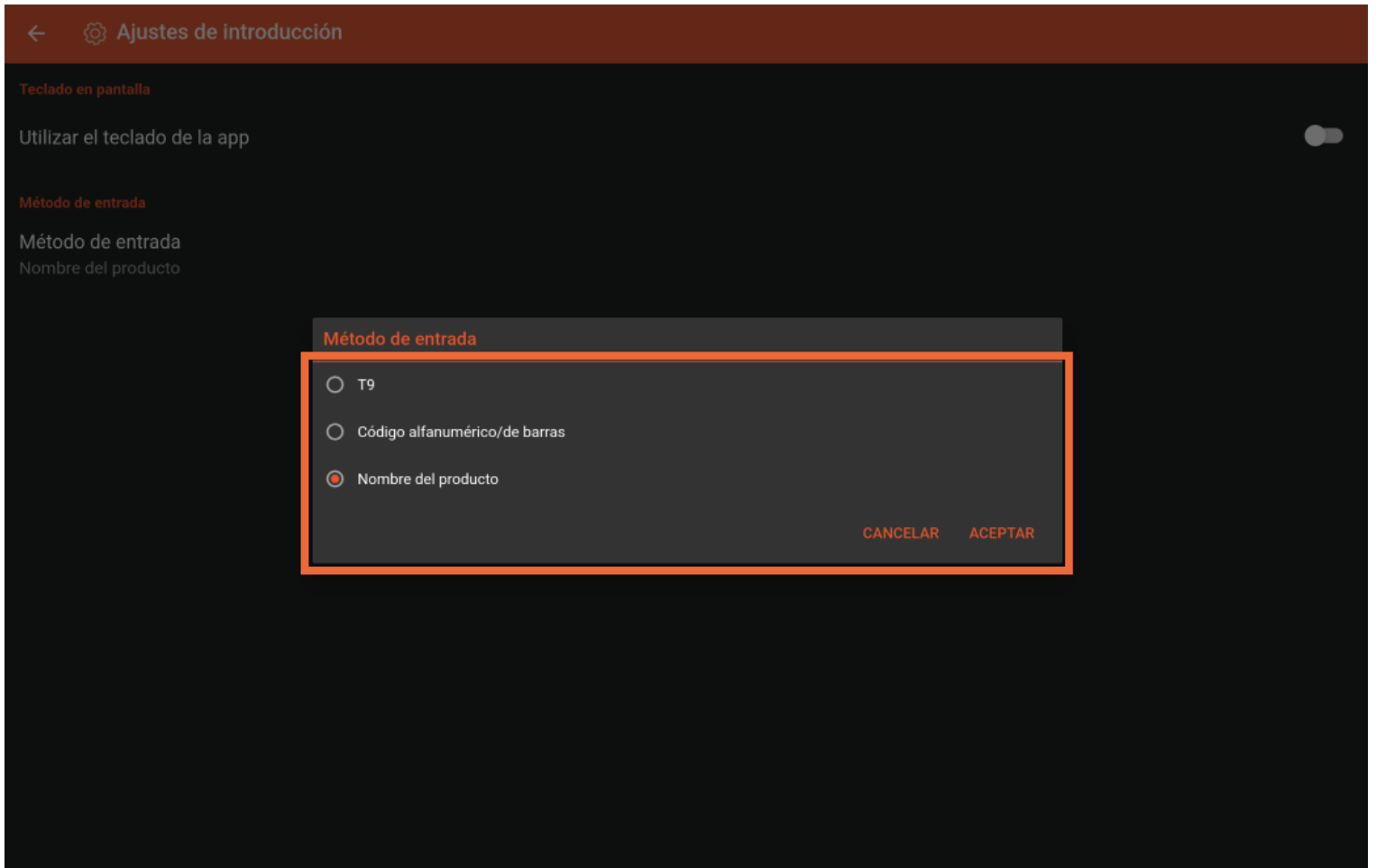

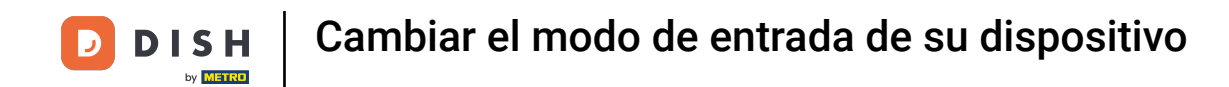

Para confrmar tu selección, pulsa ACEPTAR. Ya está, has completado el tutorial y ahora sabes cómo  $\boldsymbol{\Theta}$ cambiar el modo de entrada.

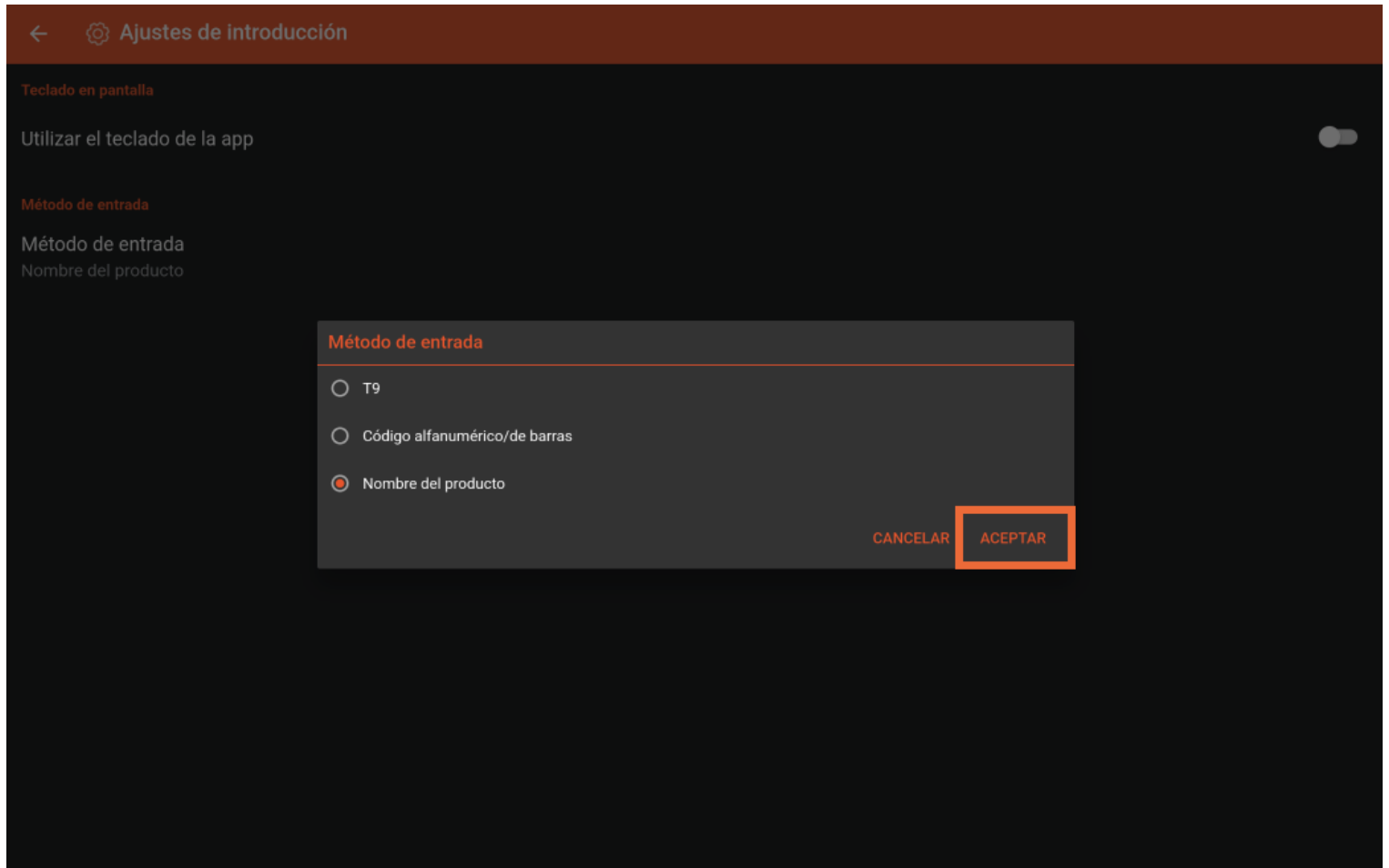

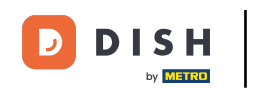

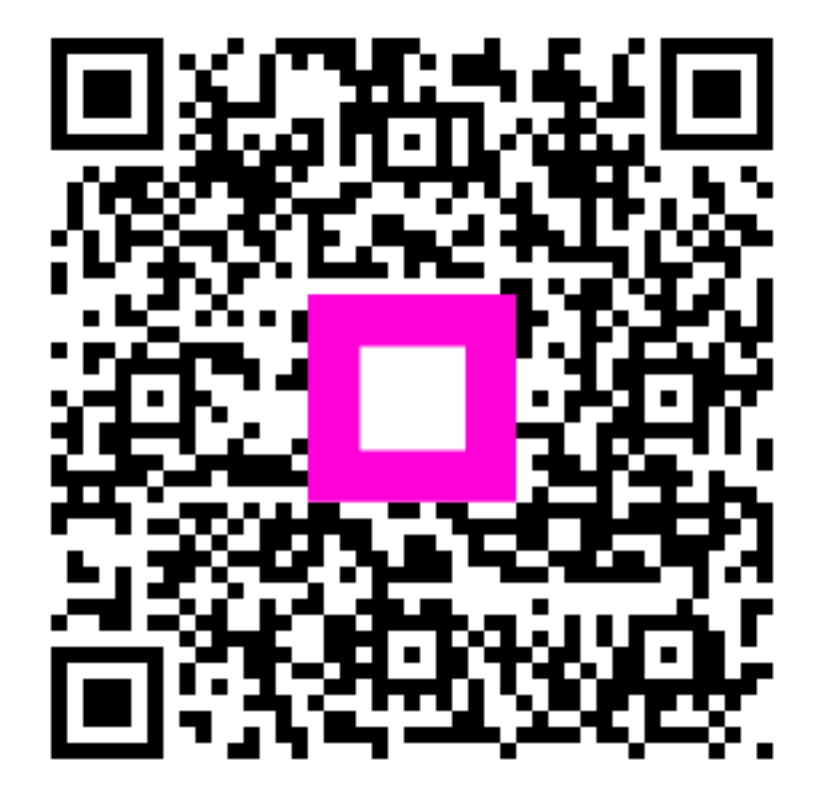

Scan to go to the interactive player